## 多元選修選課流程

● 可掃右方 QRcode 進入 或由學校首頁上方目錄點選『行政單位』→『教務處』 →『教務處課表』→輸入密碼「klgshS111」→「教師 課表連結」→點選『申請密碼』

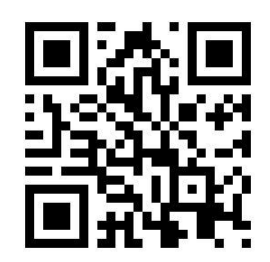

⚫ 共同密碼請輸入「**9501**」,並輸入「學號、身分證字 號、生日」,填入後按「申請密碼」

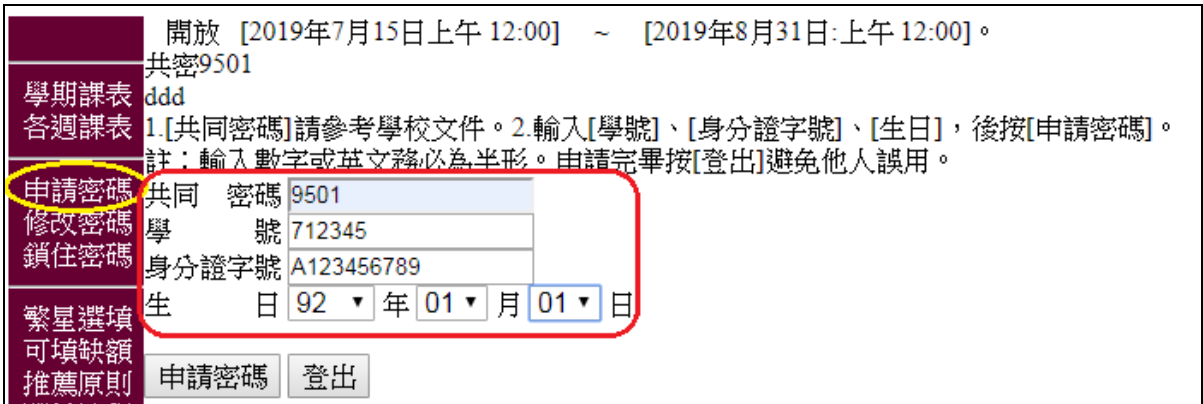

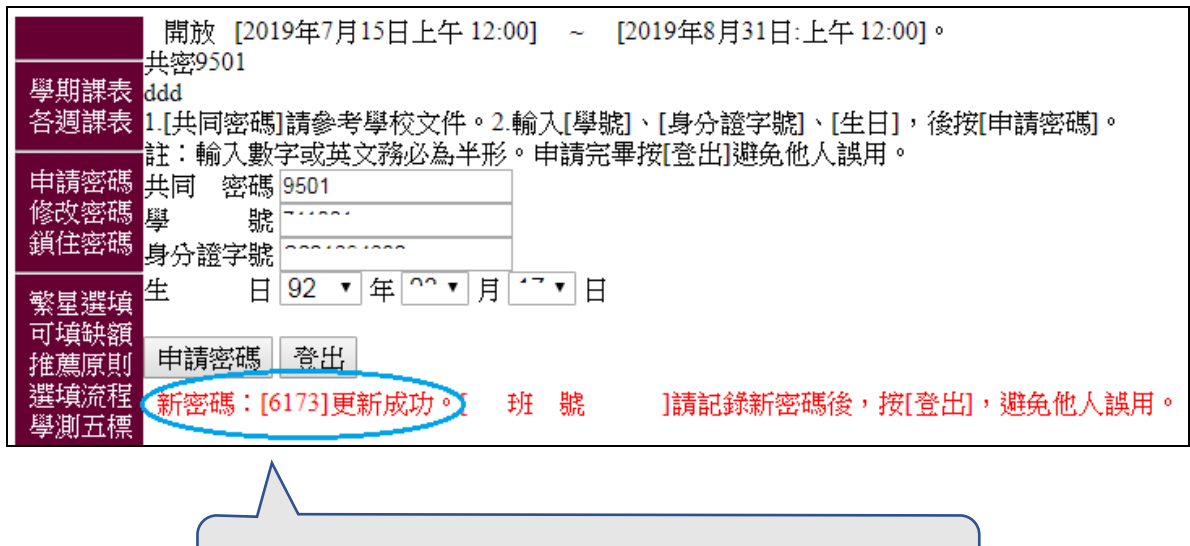

※請務必記下密碼,選課時會用到哦!

● 點選『多元選課』,依據上一步申請之密碼及個人身分證字號進行選課作業

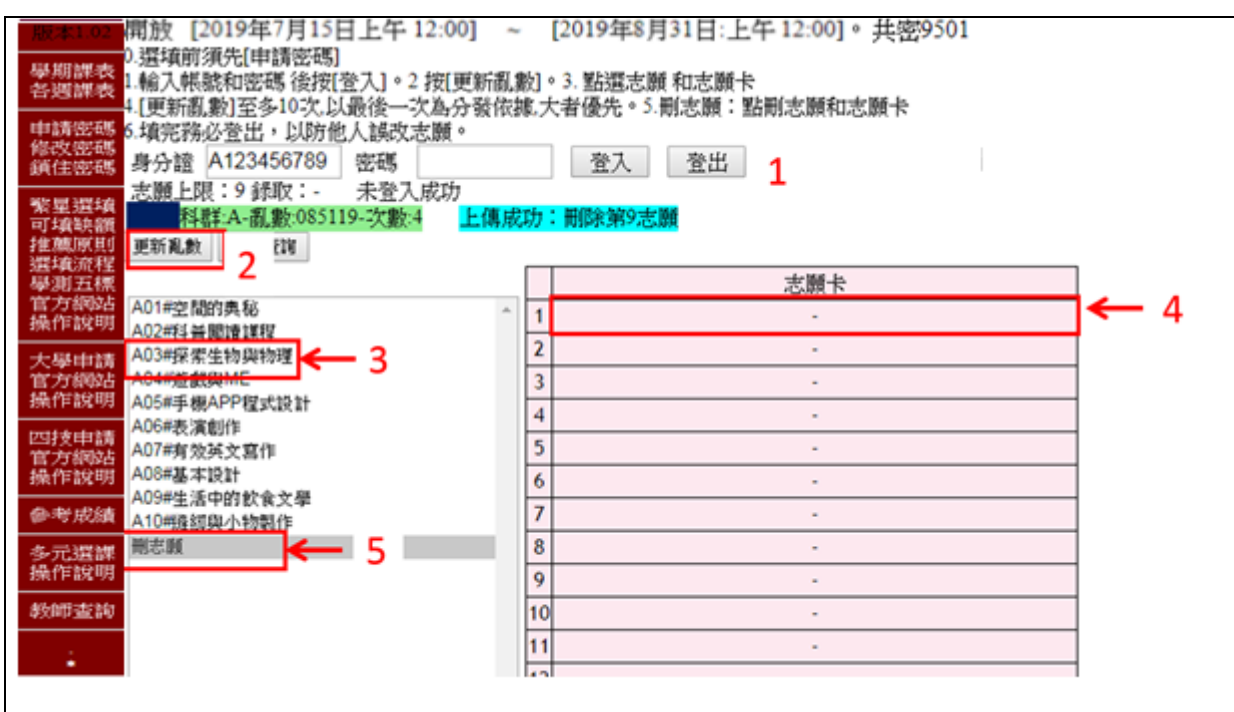

1.填入身份證及密碼,登入。

- 2. 更新亂數 至多10次,以最後一次為分發依據。當同一門課報名人數大於限制人 數時,數字大者優先錄取。
- 3.個人志願先點選上圖(3)課程名稱,再點選上圖(4)志願卡第一格,填第二志願仍先 點選上圖( 3 )課程名稱,再點選上圖( 4 )志願卡第二格,依序填滿 **21** 個志願。
- 4.若志願序不對,請先點選【刪志願】,再點選志願卡中的課程。
- 5.【注意】完整填完應如下圖【正確】志願卡,依序是填滿的
- 6.填寫完成後按【登出】(若沒填好可能會造成選課錯誤喔!!!!)

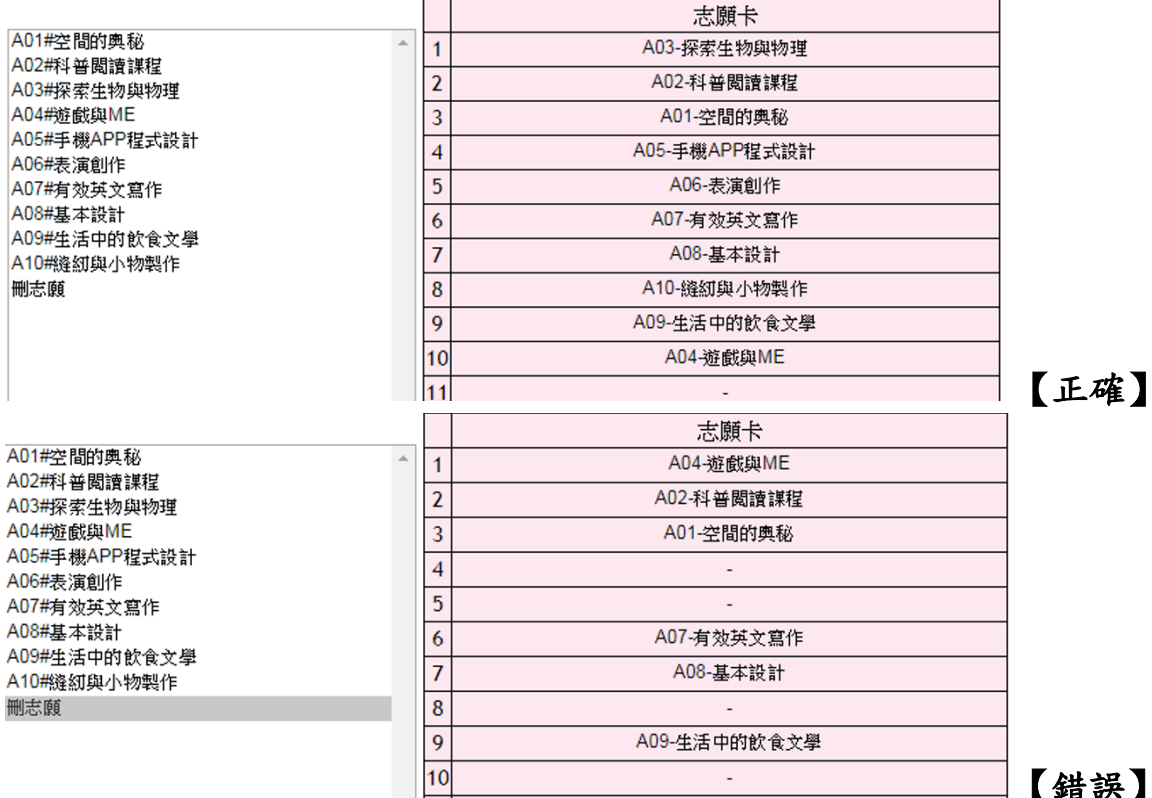